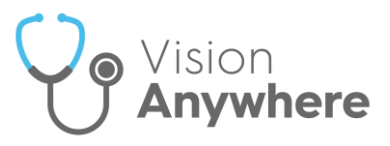

# **Vision Anywhere v3.8 for iOS Release Guide**

### **Summary of Changes**

#### **October 2020**

**Vision Anywhere** for iOS release v3.8 contains the following new features and improvements:

- **Medication Reviews**  You can now view all existing Medication Reviews, see [Medication Reviews](#page-1-0) for details.
- **Death Administration** You can now view all death administration information in one screen, see **Death Administration** for details.
- **Medication Decision Support** You can now chose to enter a reason when you override any decision support warning on either an acute, a new repeat or a reauthorisation of an existing repeat

medication. When you select **Continue**  $\boxed{\text{Continue}}$  on a medication with decision support warnings, the **Decision Support Summary** screen displays:

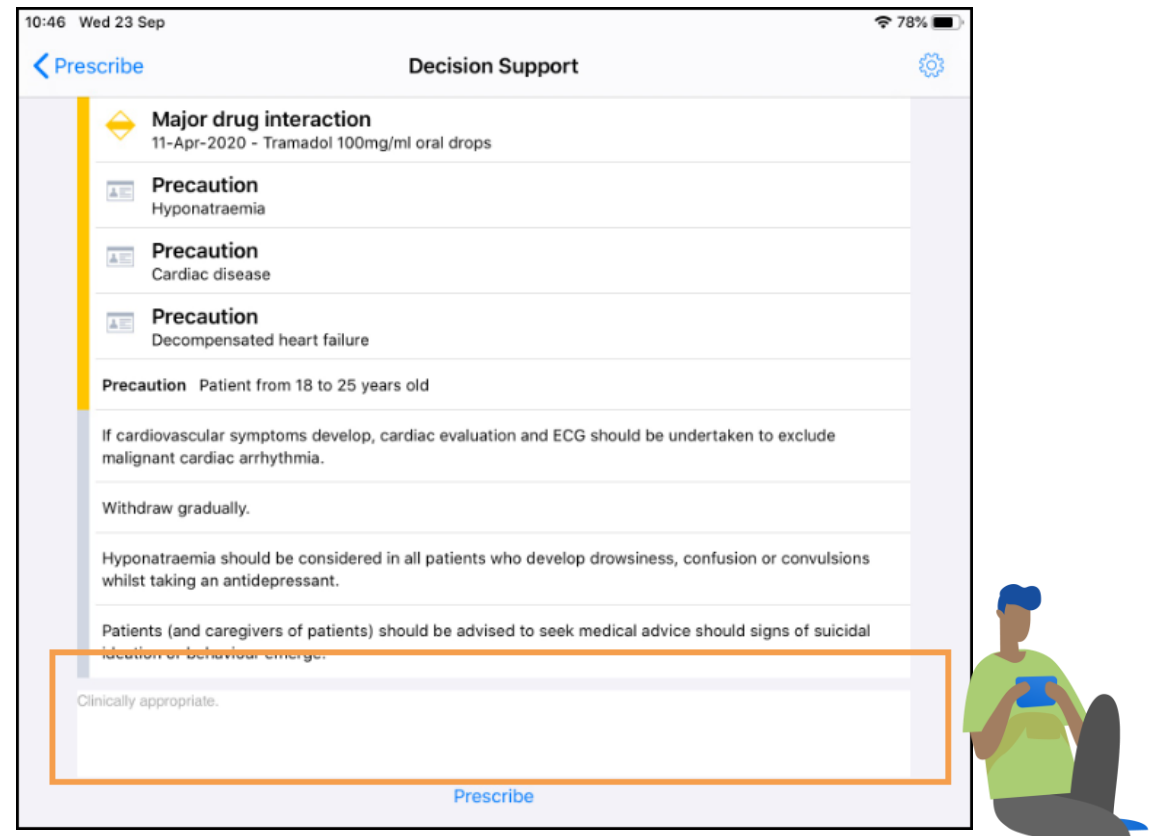

You can enter any comments required in the section under the warnings. Audit information for overrides is held in the V360 Clinical Portal Audit Viewer, see the [Audit Viewer help](http://help.visionhealth.co.uk/visiondatahub/clinical%20portal/Content/OS/G_Full%20Help%20Topics/4%20-%20Audits/Audit%20Viewer.htm) for details.

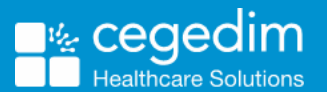

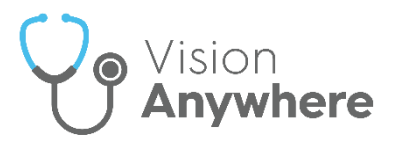

### <span id="page-1-0"></span>**Medication Reviews**

In order to maximise the effect of treatment(s) prescribed, a patient's active medication should be reviewed on a regular basis. A medication review can be carried out either with or without the patient present.

To view the details of a due or overdue **Medication Review** from the patient record either:

• From **Search the patient record Q**, enter '*med review'* and select **Medication Review record entries** from the search results:

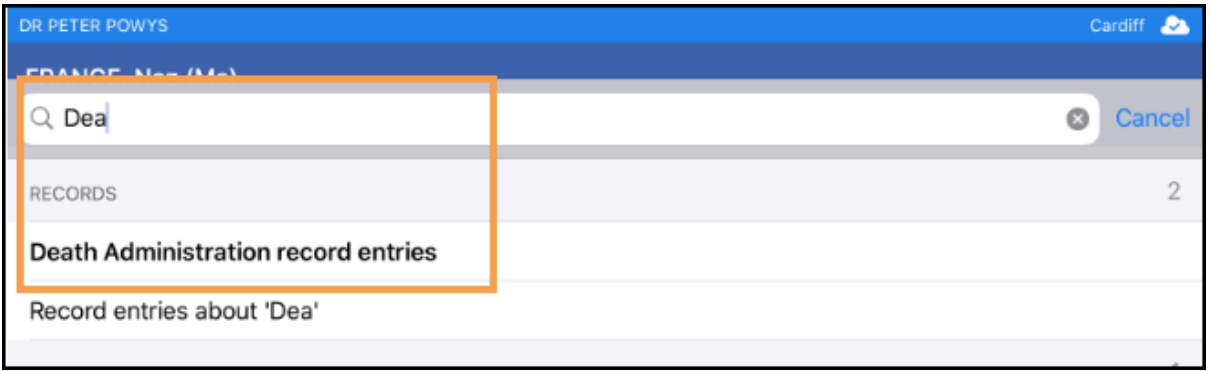

• From the patient record, select **Browser Browser** and scroll through the records returned to locate the **Medication review** required:

최

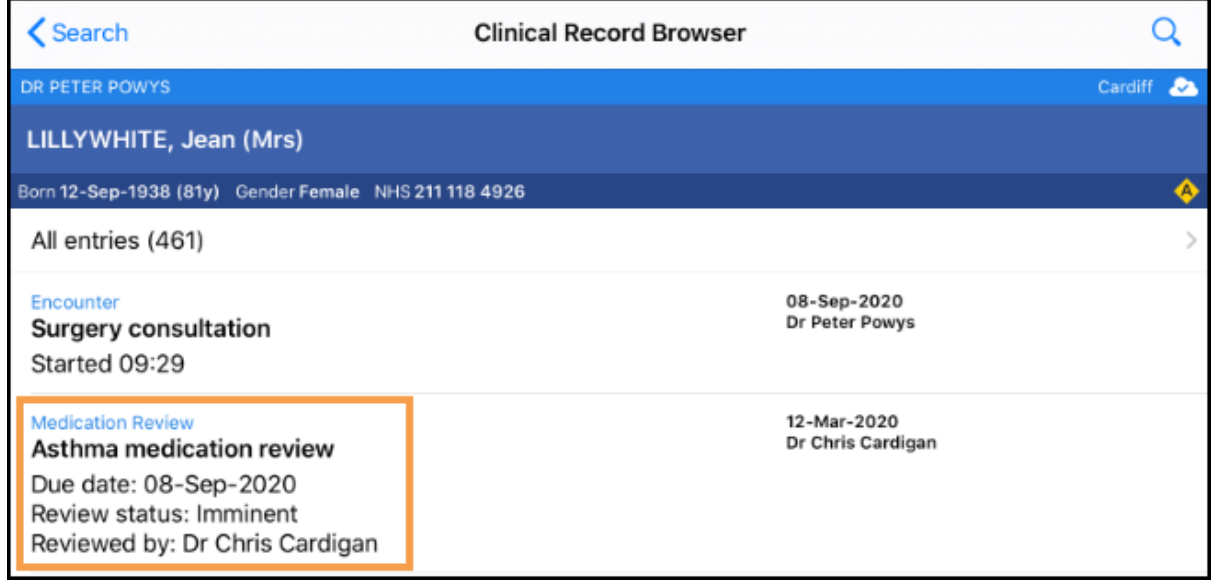

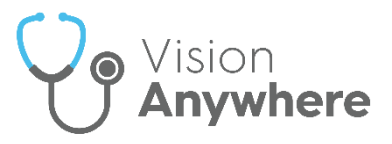

## <span id="page-2-0"></span>**Death Administration**

The **Death Administration** form displays the details required when a patient dies.

To view the details of a **Death Administration** form:

- From the patient record, enter '*death*' in to **Search the patient record** .
- 2. Select **Death Administration record entries** from the search results:

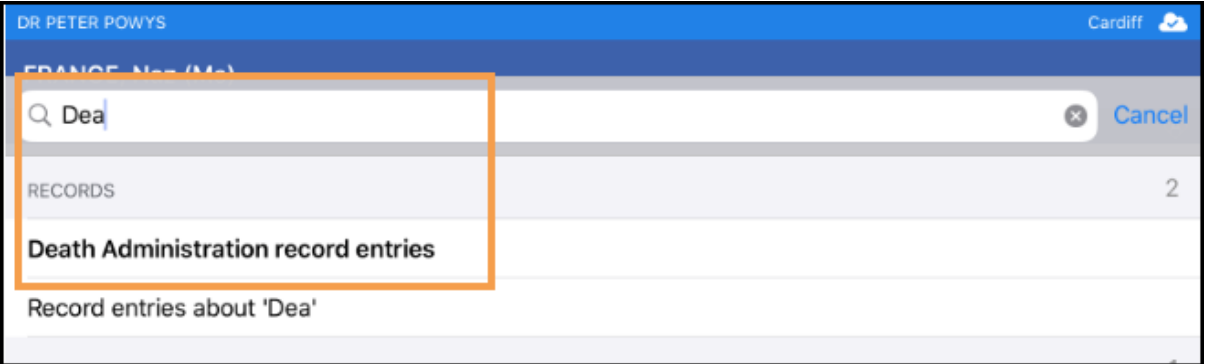

Select the entry returned to display the full **Death** details:

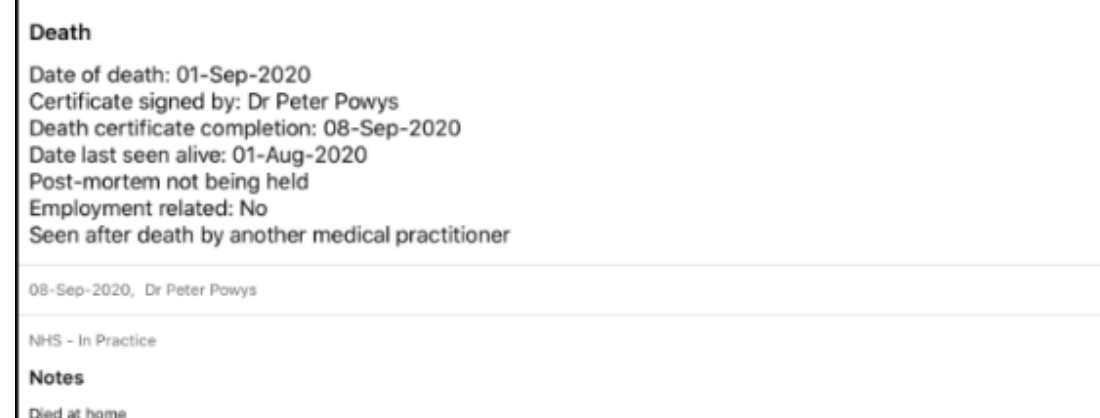

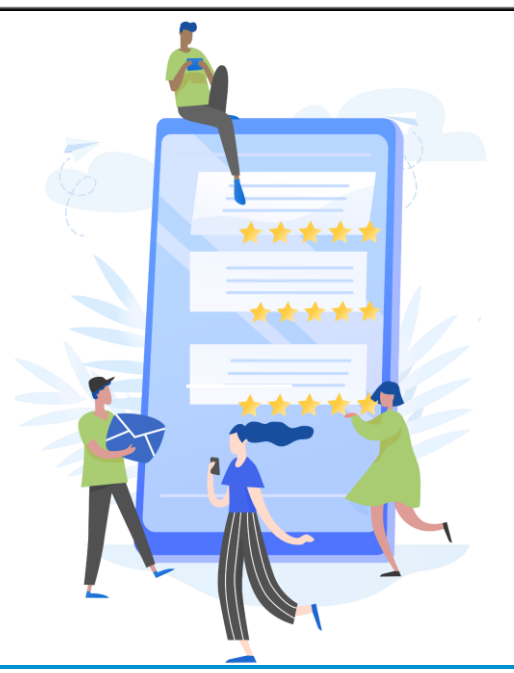